## **ವಾಯುವ್ಯ ಕರ್ನಾಟಕ ರಸ್ತೆ ಸಾರಿಗೆ ಸಂಸ್ತೆ North Western Karnataka Road Transport Corporation ಶಾಲಾ ಮಕಕ ಳಿಗೆ ಬಸ್ ಪಾಸ್ ವಿತರಣೆ Issue of Bus Passes to School Children Step 1**: Go to **Sevasindhu.karnataka.gov.in** website and Click on Departments and

services

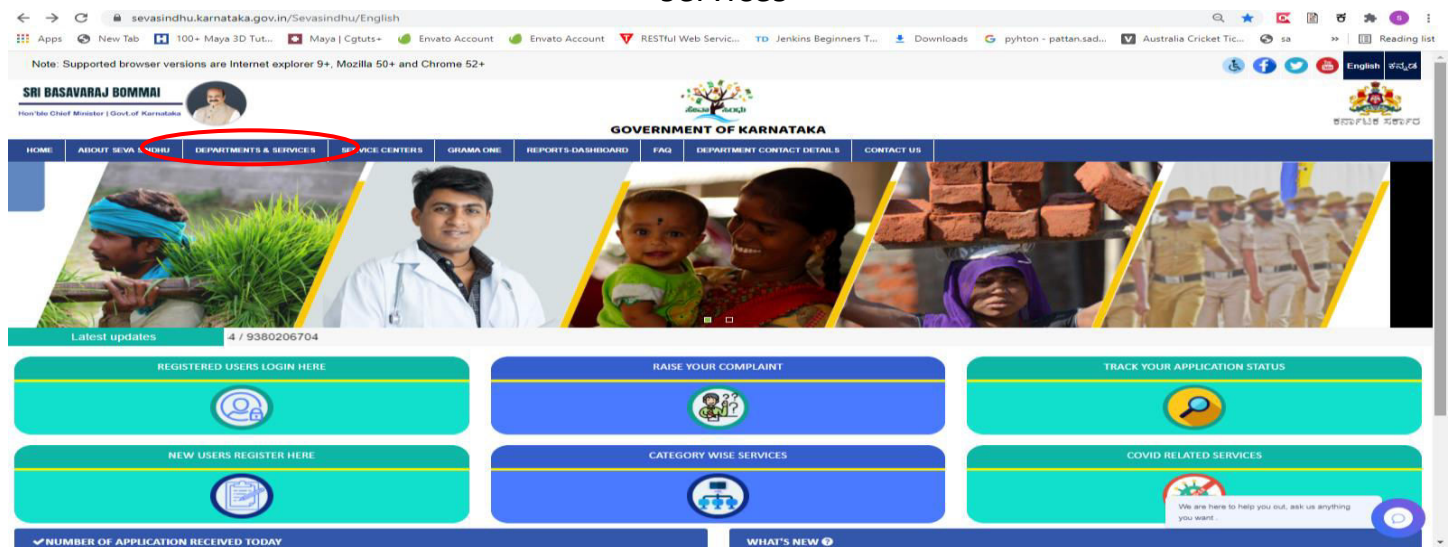

**Step 2**: Select department name **North Western Karnataka Road Transport Corporation** and Click on **Issue of Bus Passes to School Children** service name. Alternatively, you can search **Issue of Bus Passes to School Children** in the search option**.** 

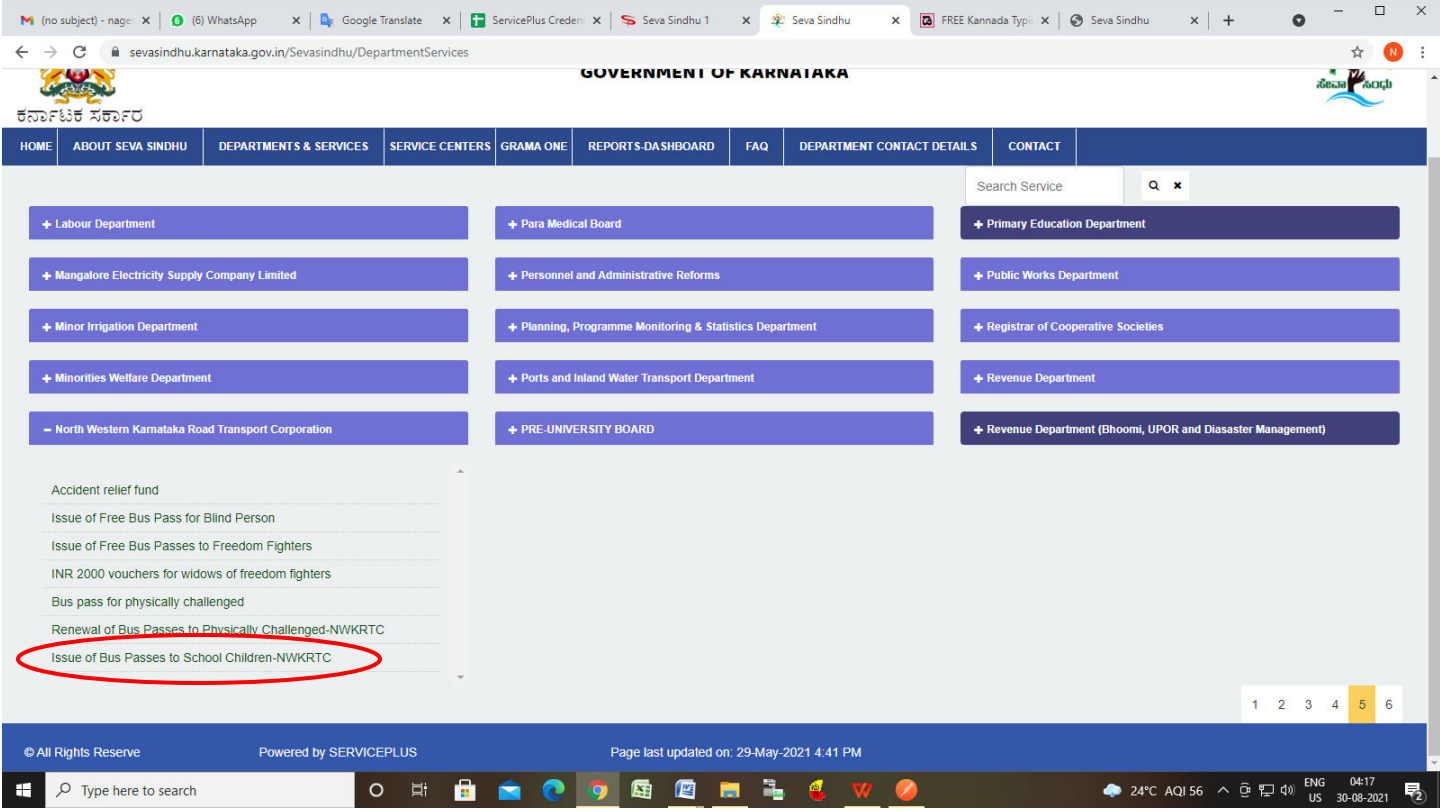

#### **Step 3** : Click on **Apply online**

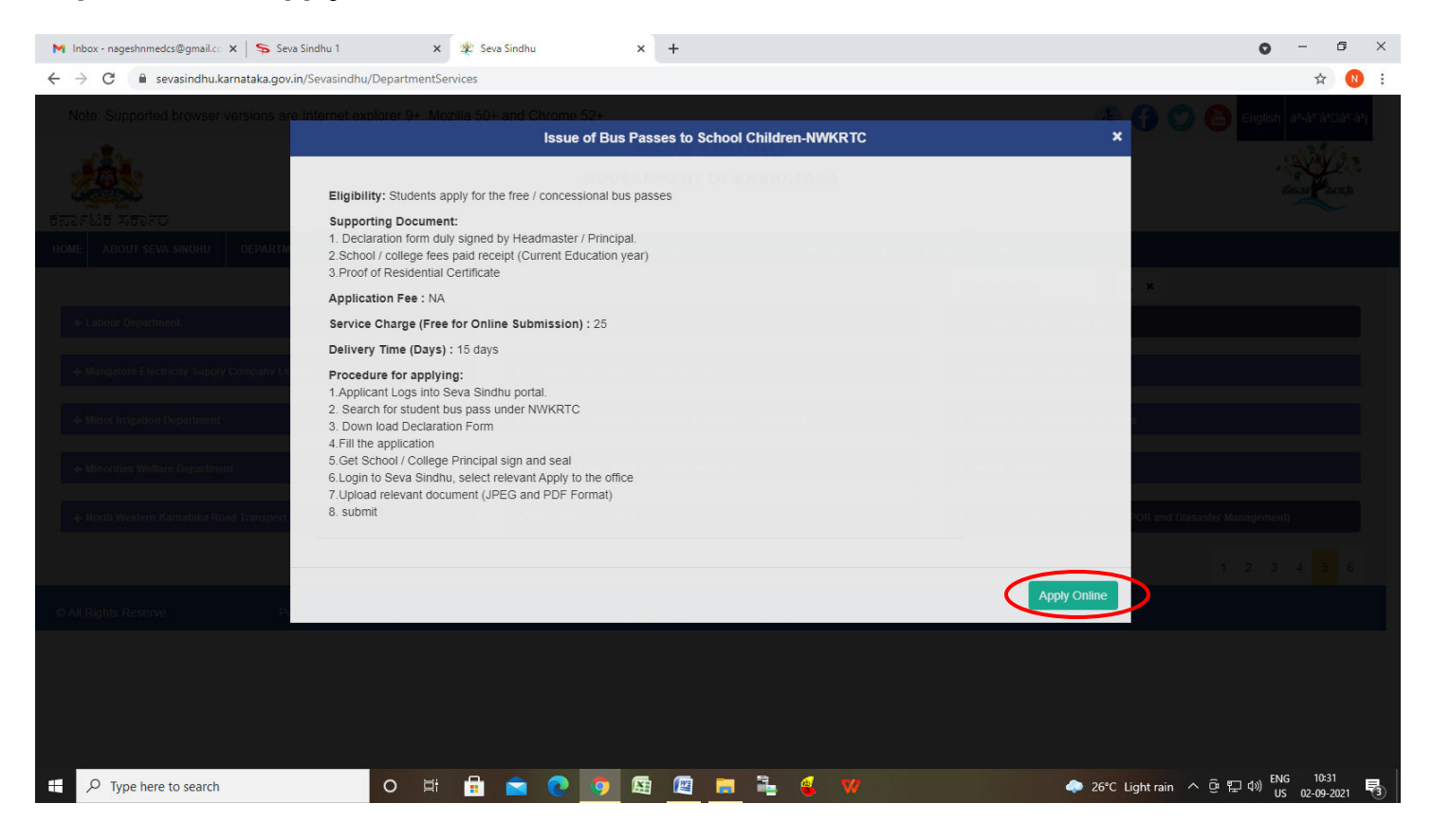

#### **Step 4**: Enter the login details and click on **log in** button

 $\circ$ 

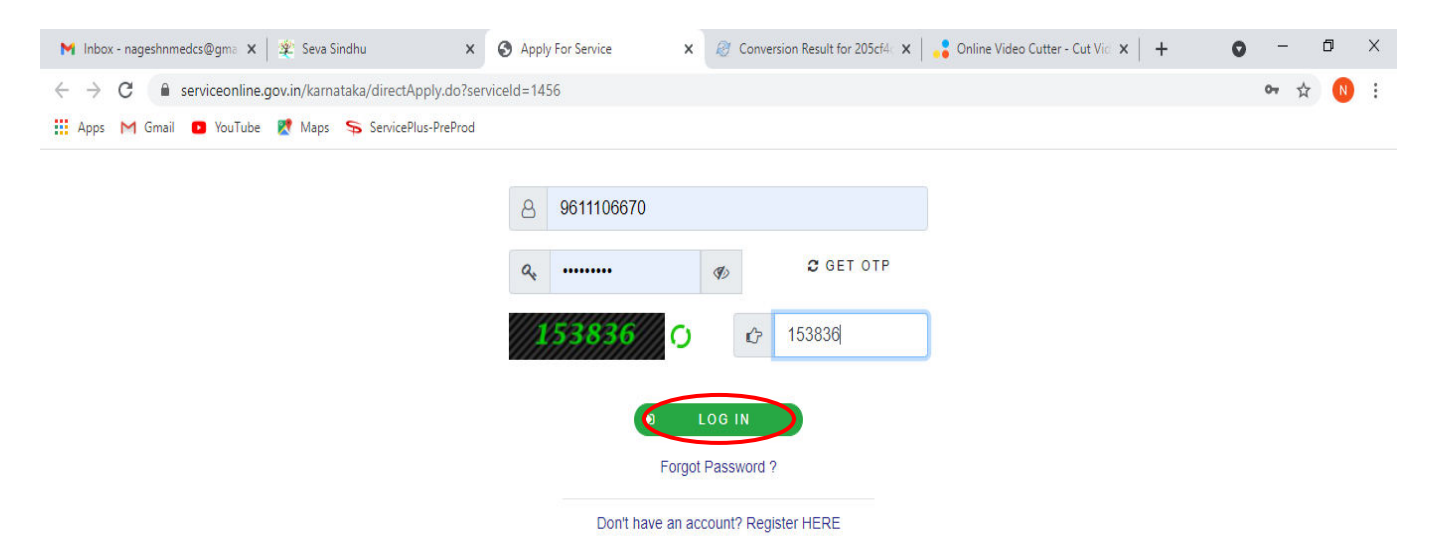

Activate Windows Go to Settings to activate Windows.

 $\bullet$ 

#### **Step 5**: Download **Pre-Defined Form/Template** and Click on **Proceed to apply**

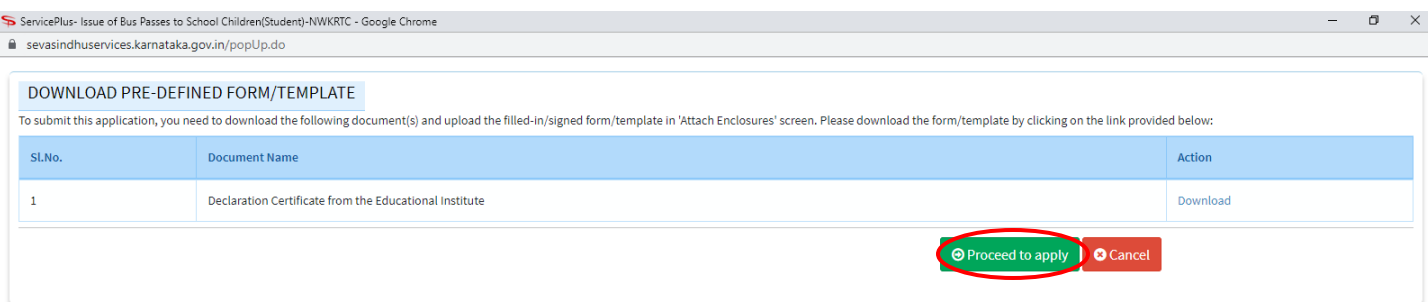

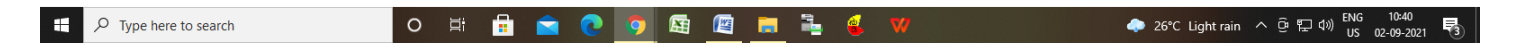

#### **Step 6**: Read the **Important Instructions**

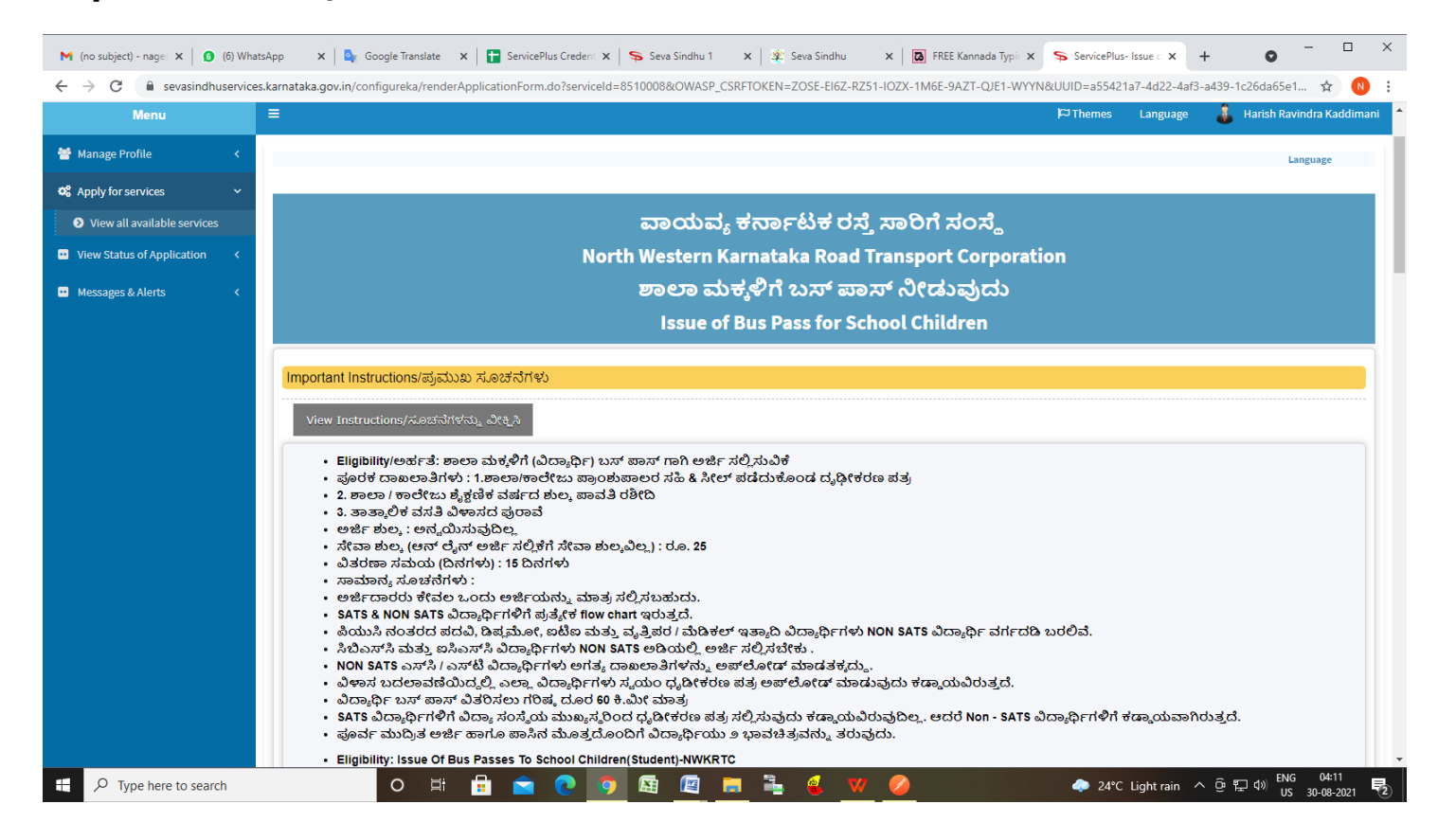

# **Step 7**: Fill the **Student Details**

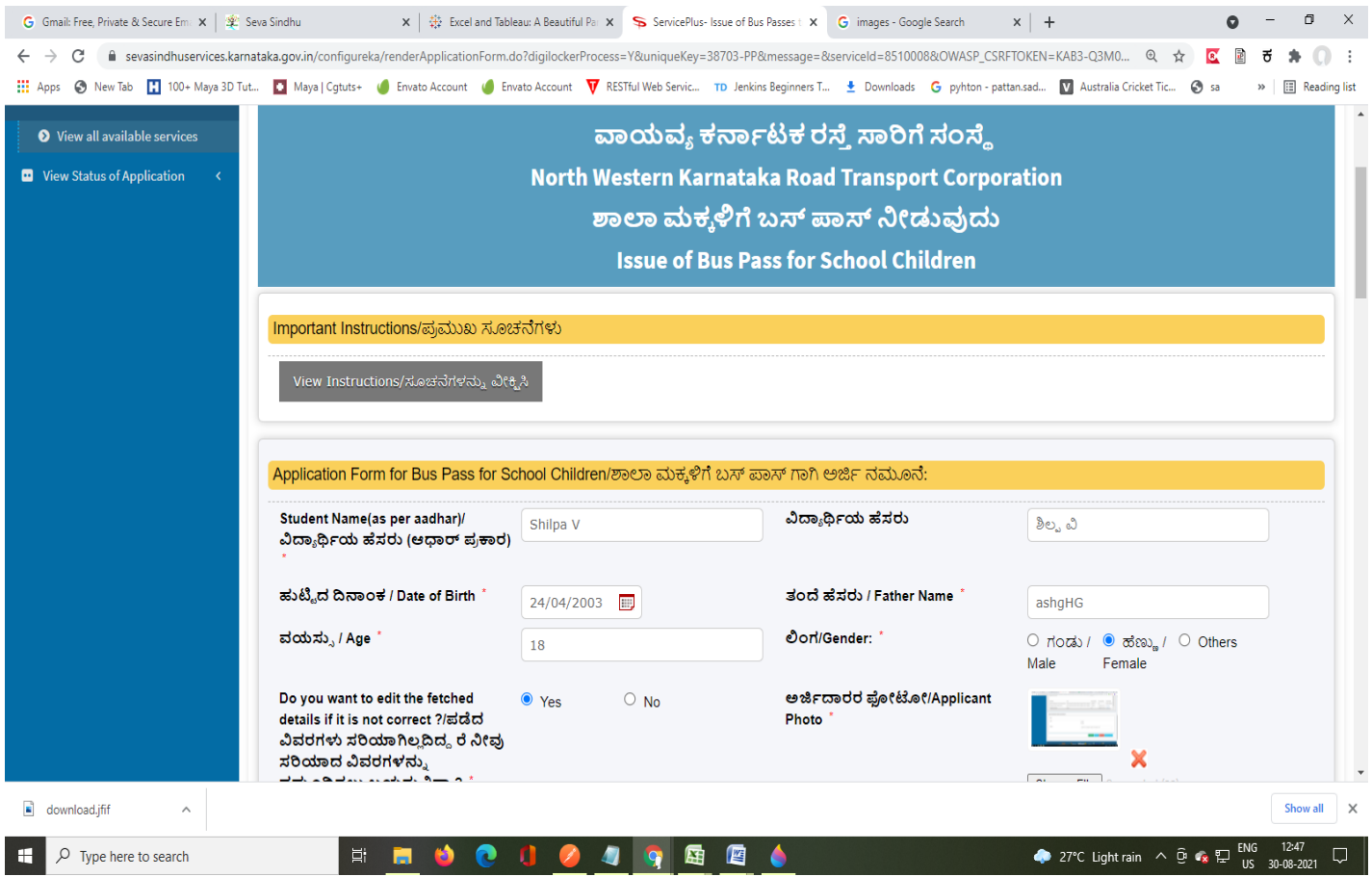

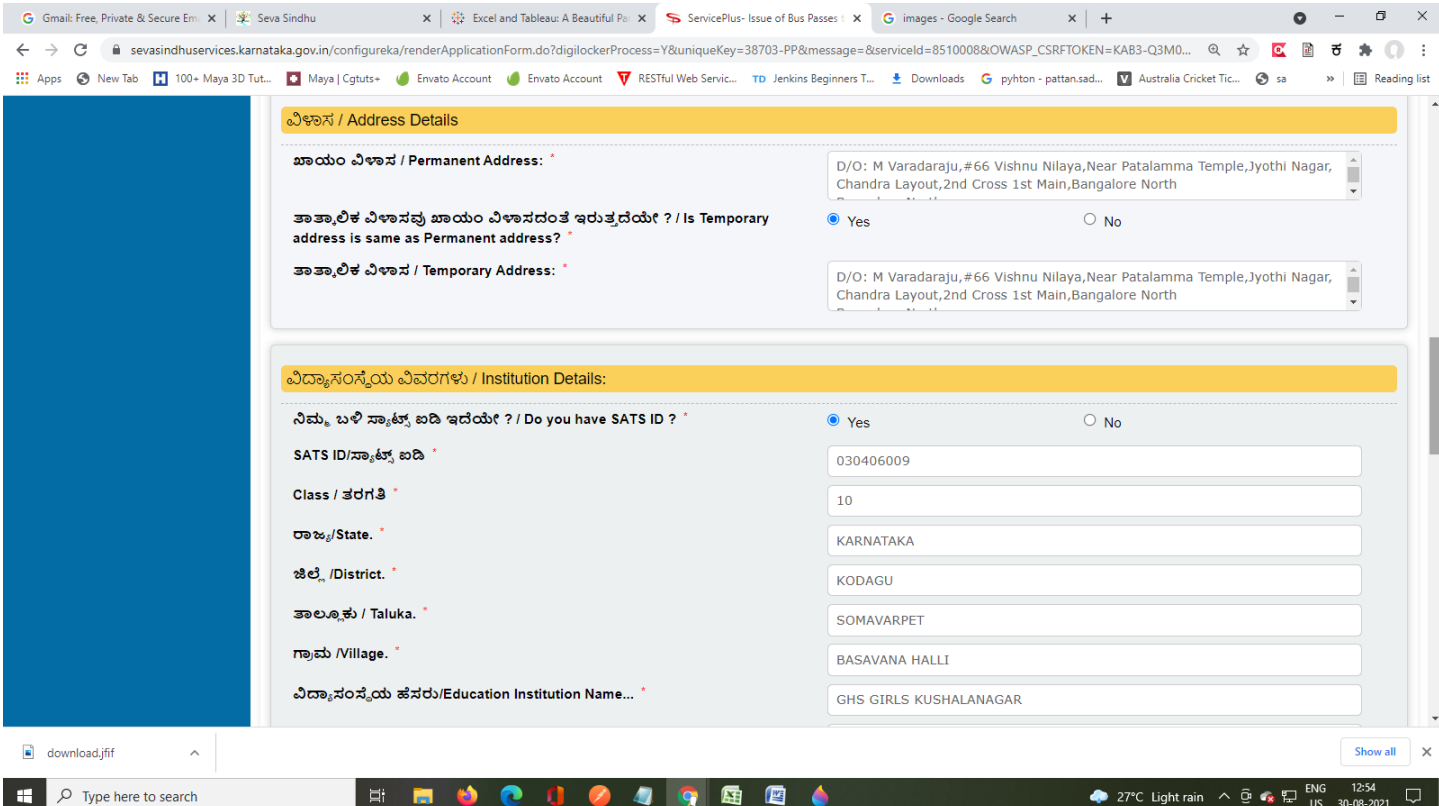

**Step 8**: **OTP** will be sent on mobile number entered in the information. Enter the **OTP** and Click on **Validate** to validate the mobile number.

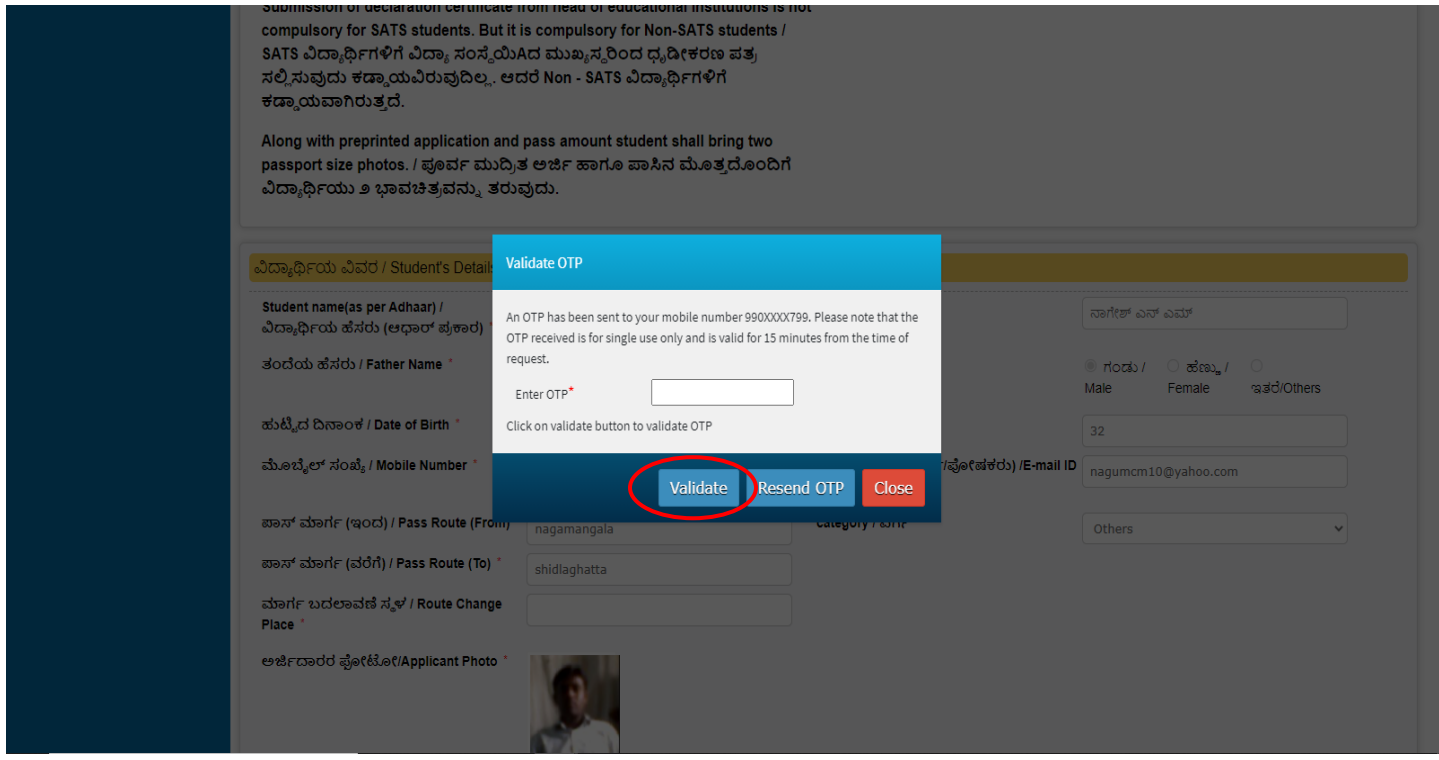

**Step 9**: Verify the details. If details are correct, select the **checkbox ("Yes") & Submit**

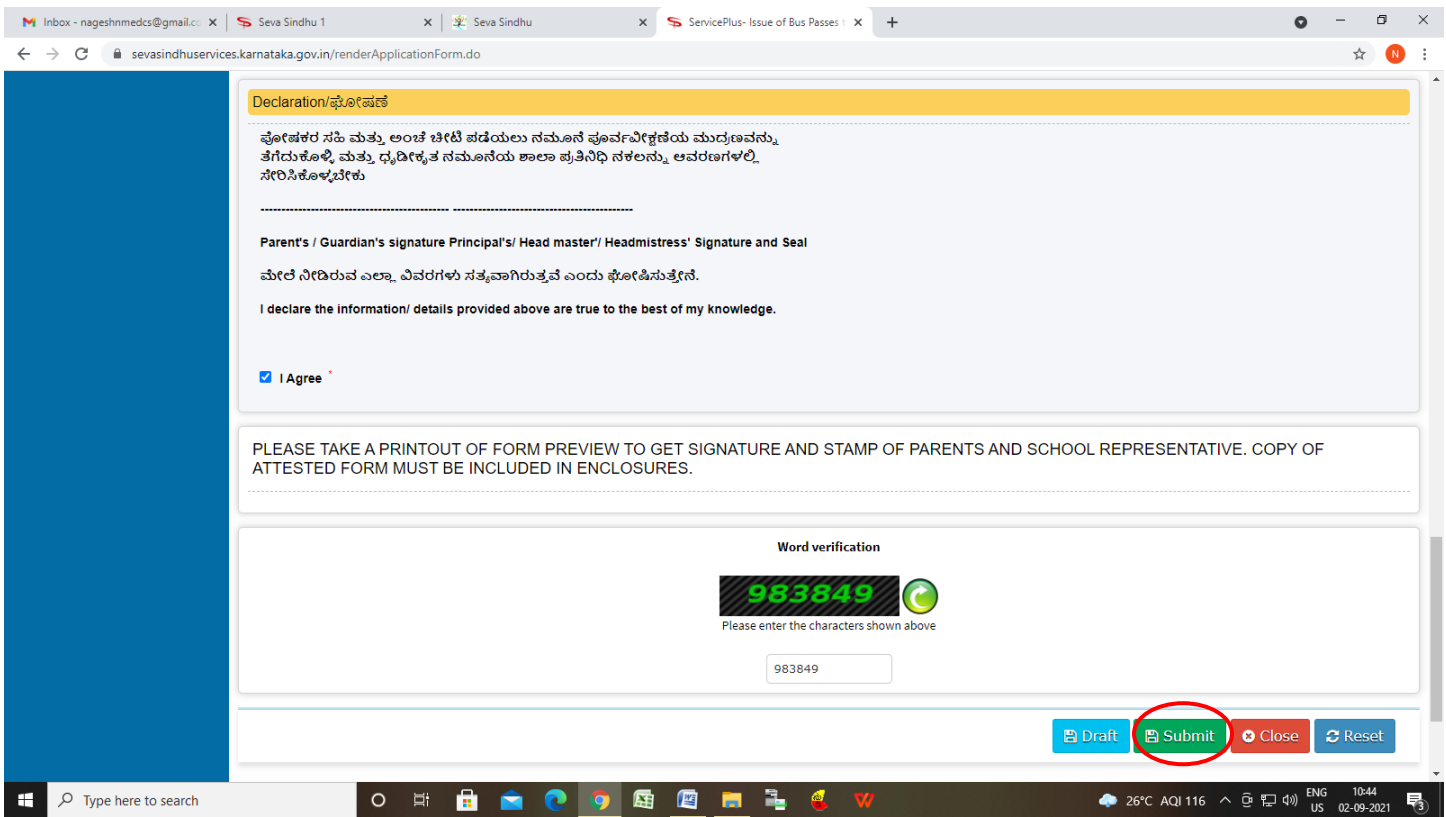

**Step 10**: A fully filled form will be generated for user verification, If have an correction click on Edit option, otherwise processed to **Attach annexure**.

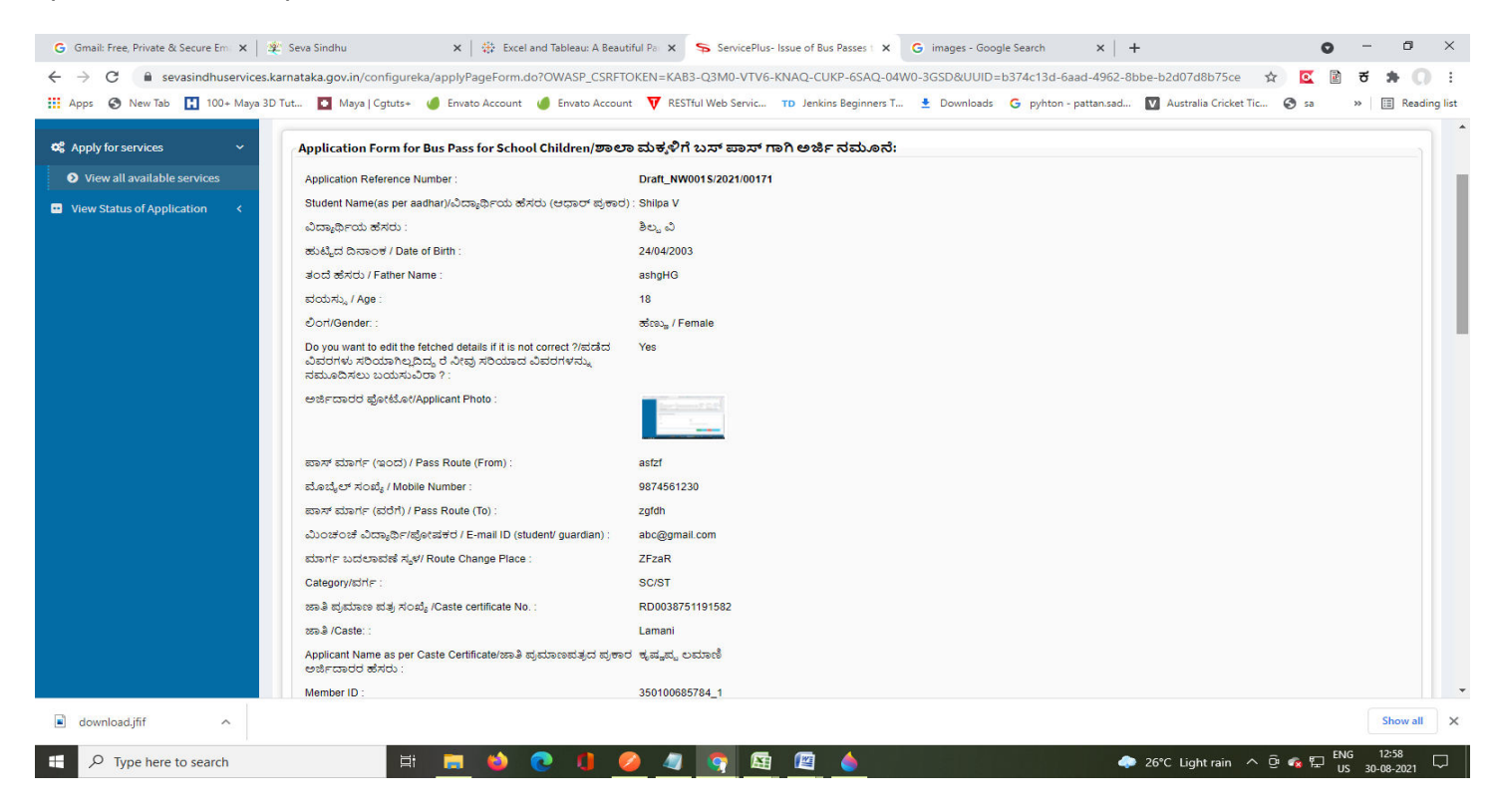

#### **Step 11**: Click on **Attach annexures**

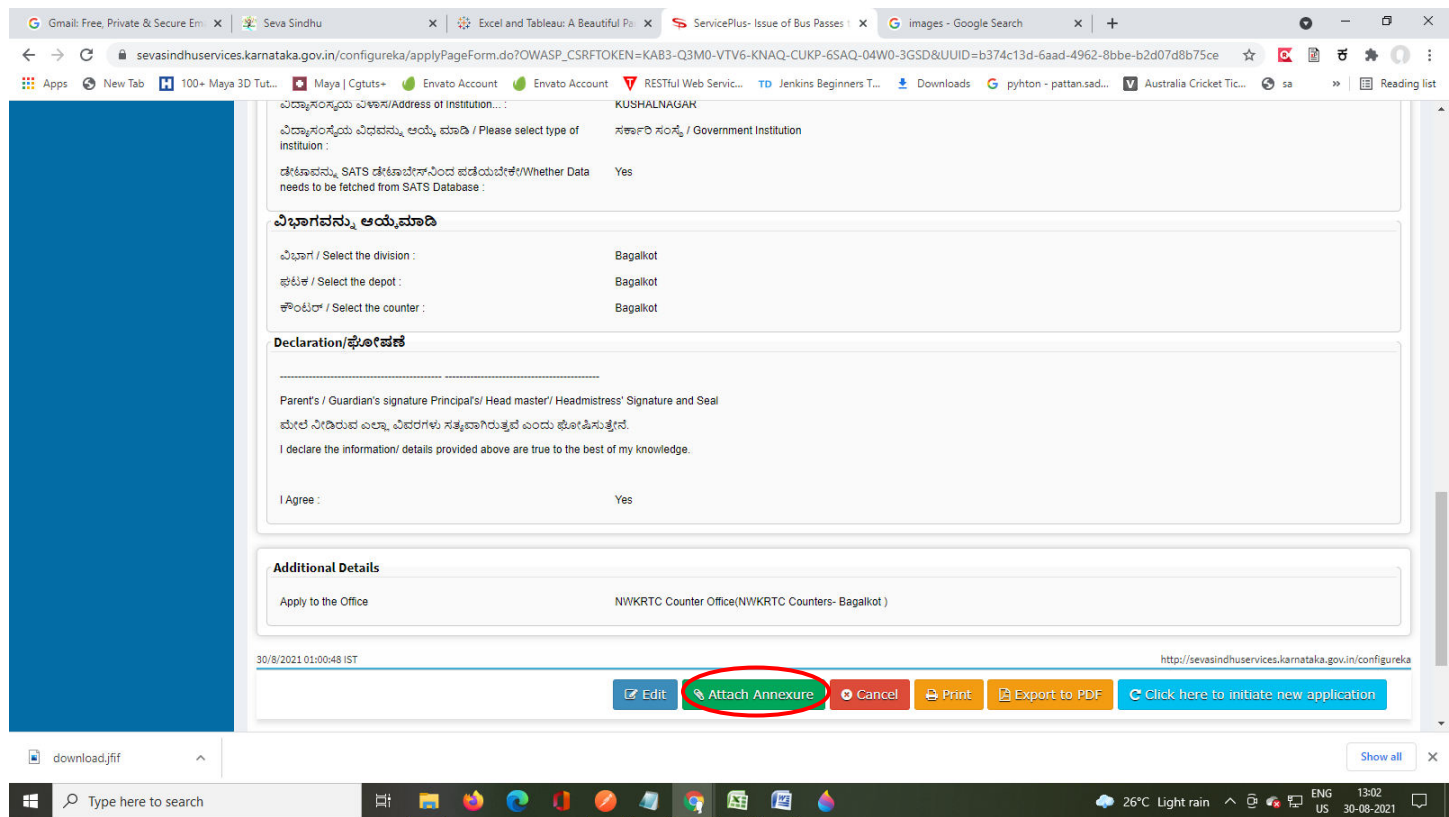

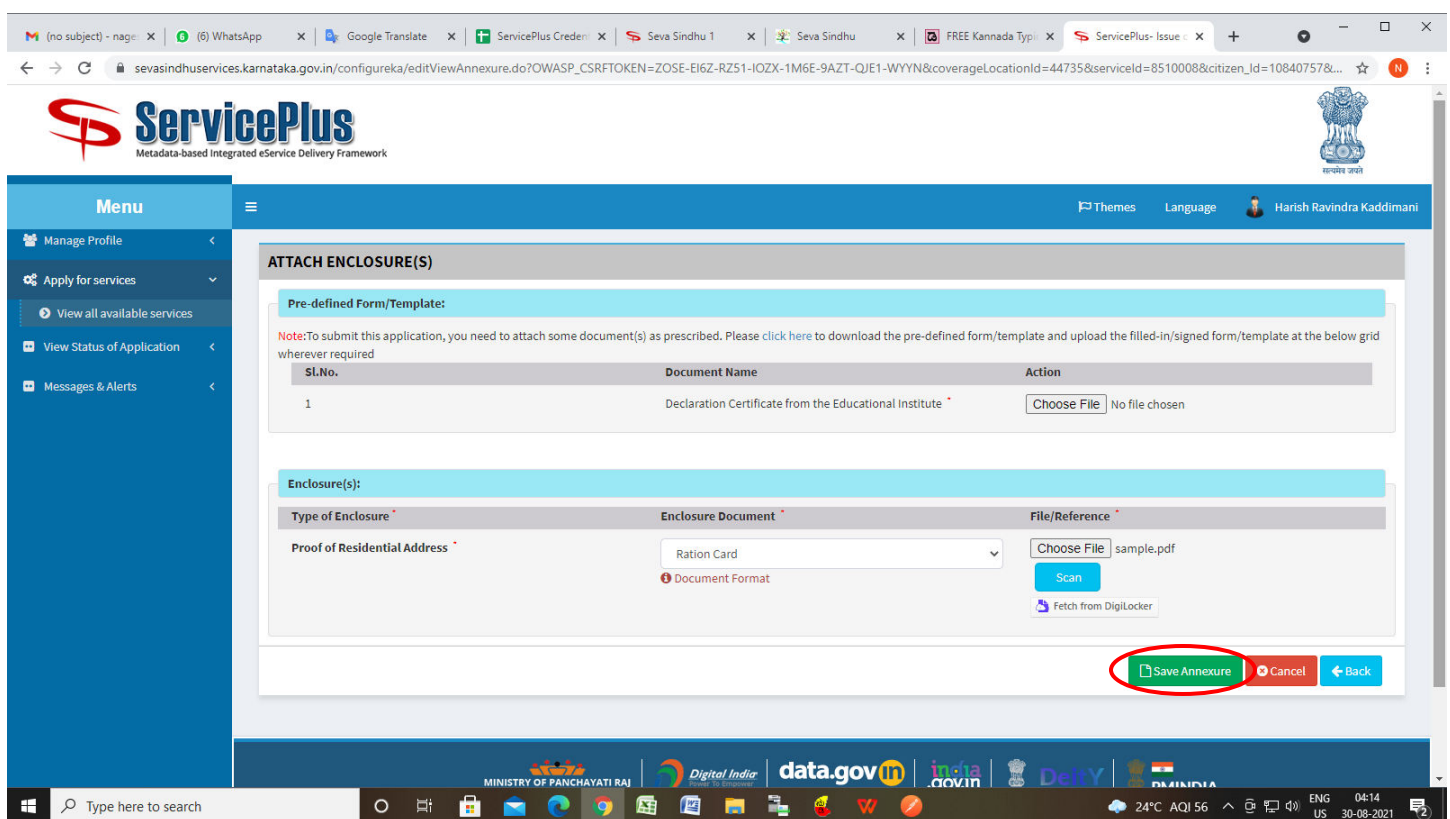

## **Step 12**: Attach the annexures and click on **save annexures**

**Step 13 :** Saved annexures will be displayed and click on **eSign and Submit** to proceed.

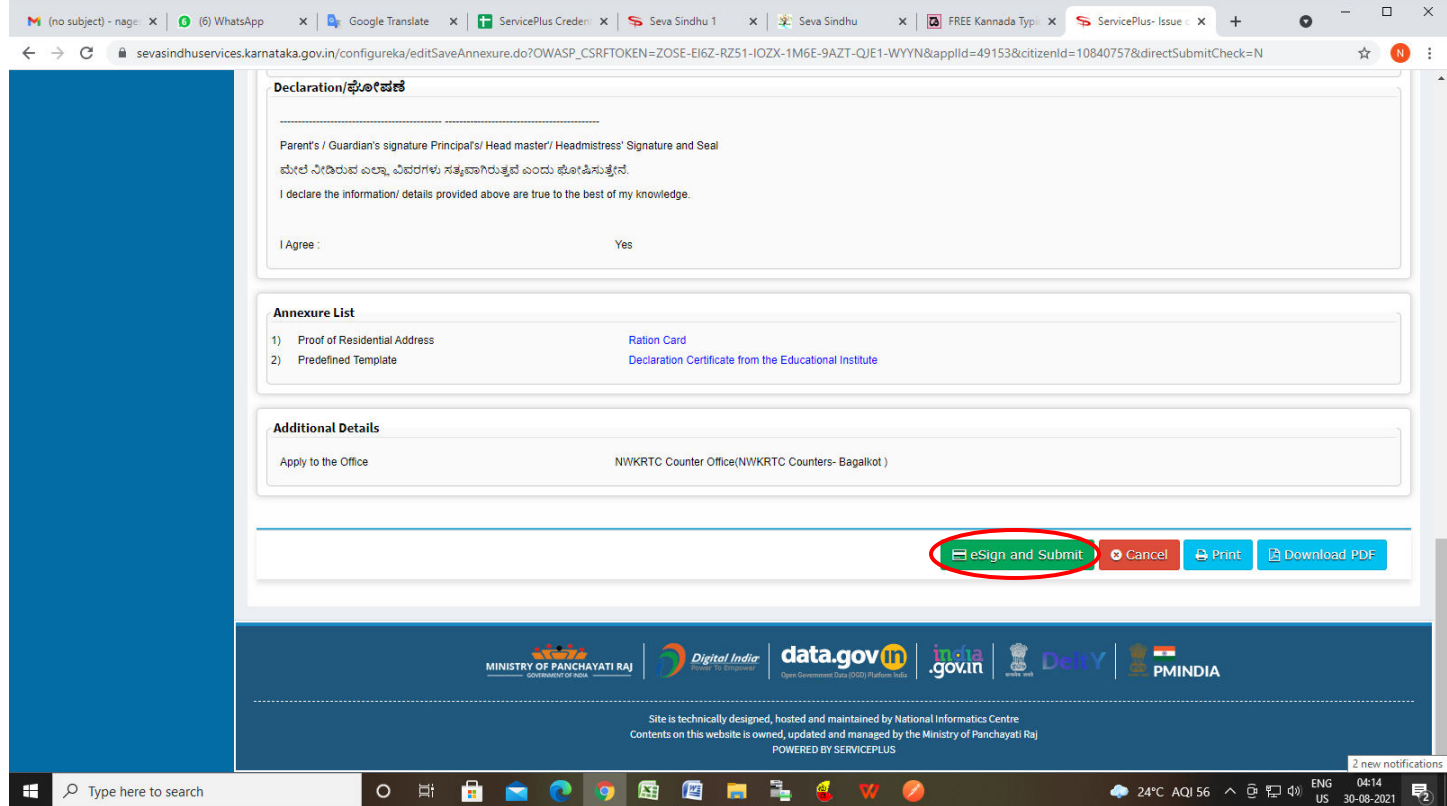

#### **Step 14 :** Click on **I agree with above user consent and eSign terms and conditions and Select authentication type to continue and click on OTP.**

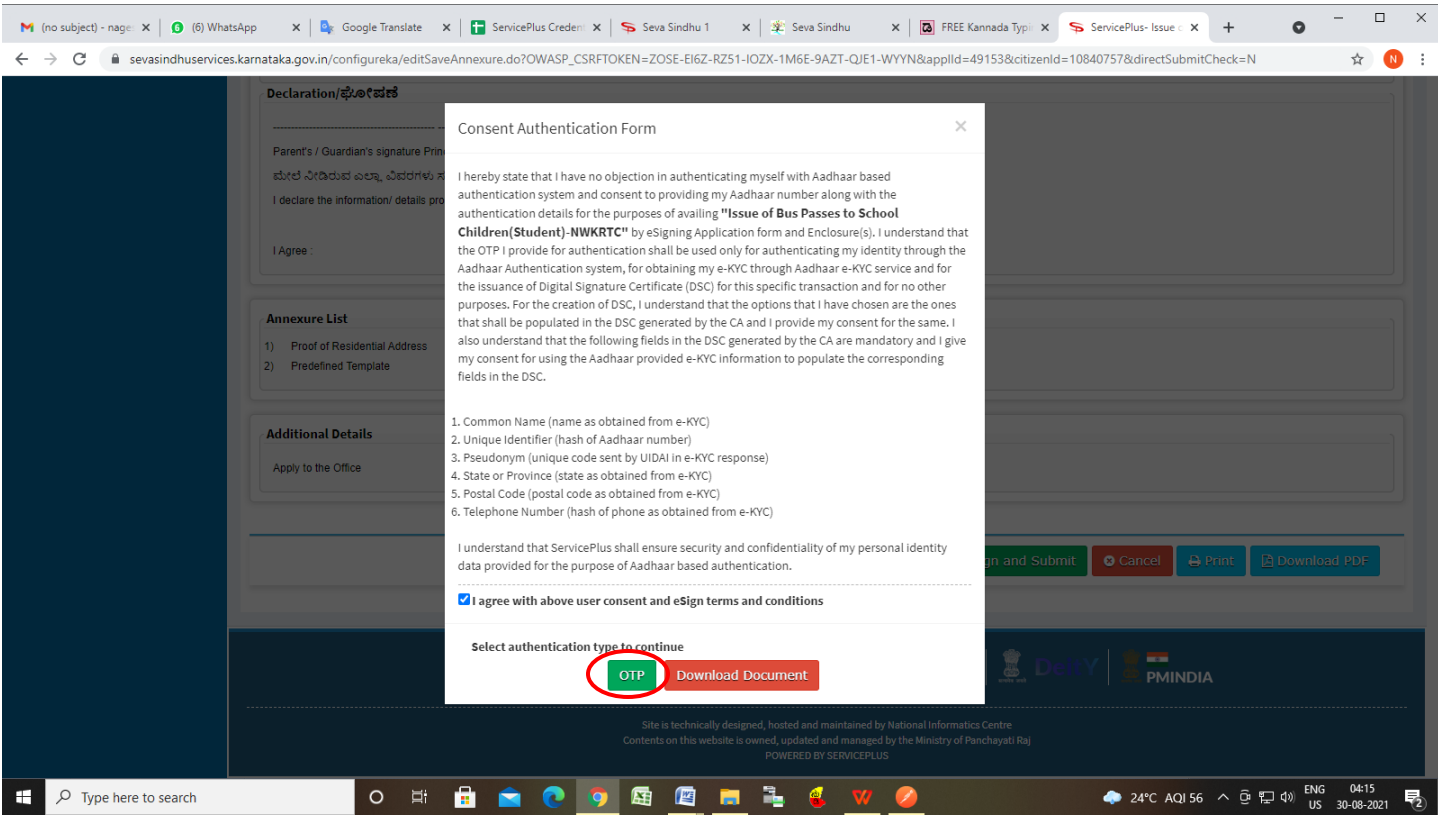

#### **Step 15** : Enter **Aadhar Numbe**r and click on **get OTP**

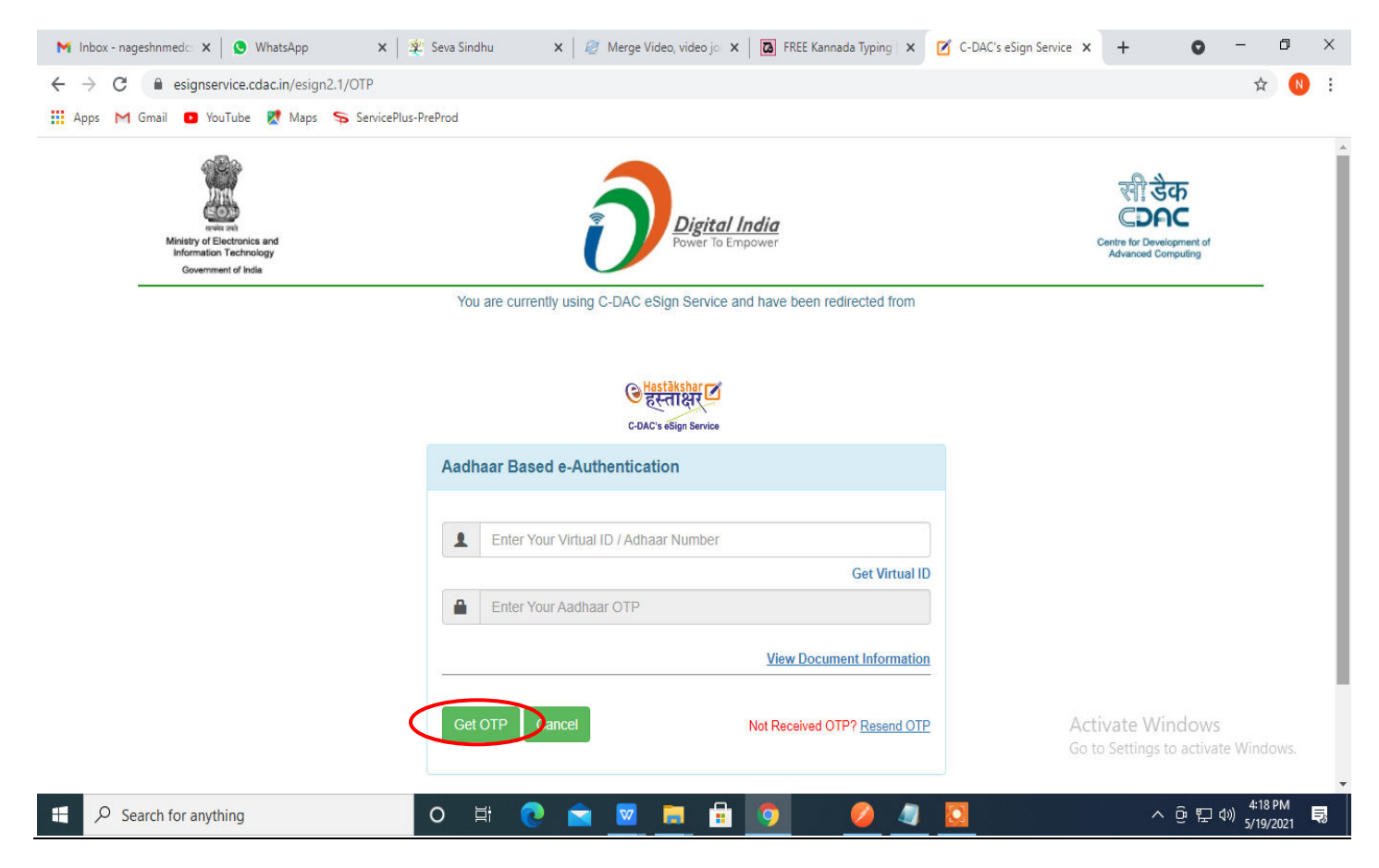

### **Step 16:** Enter **OTP** and click on **Submit**

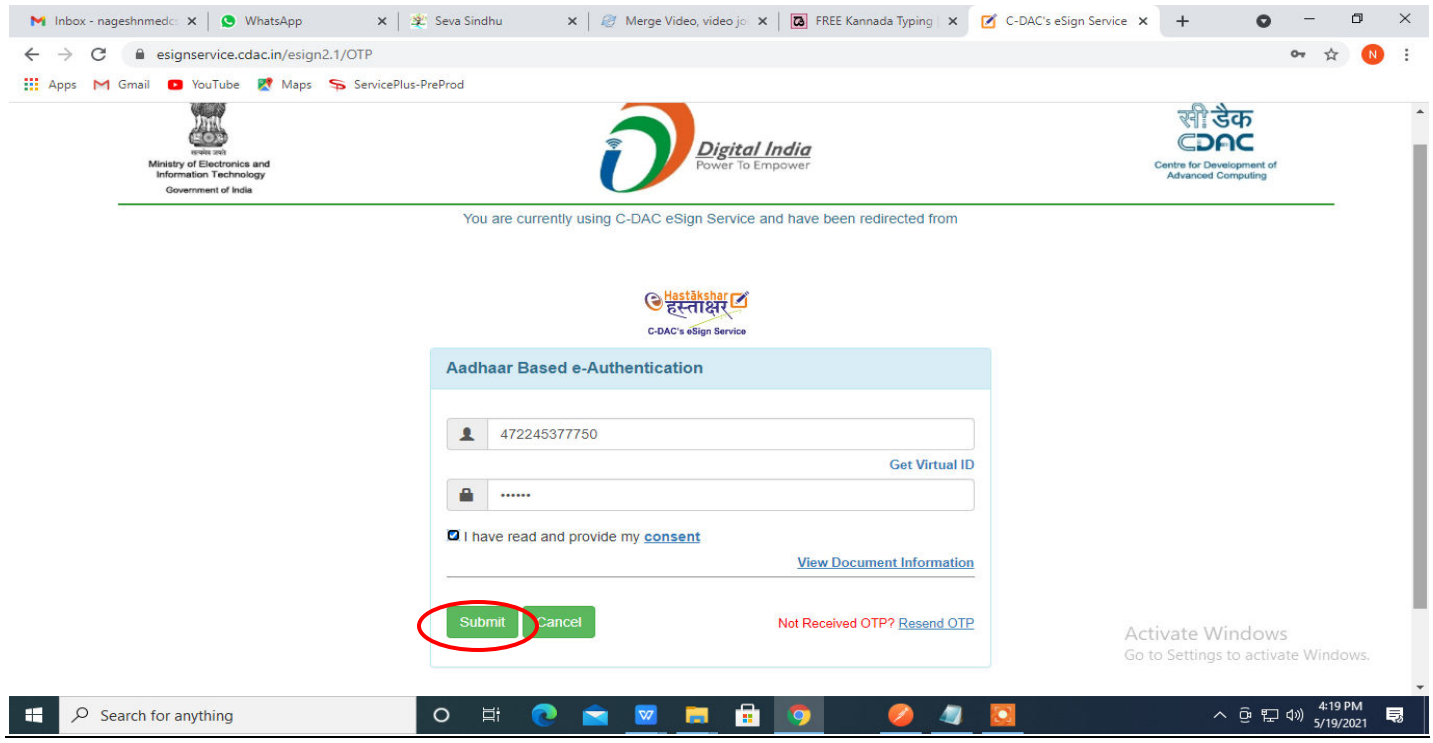

**Step 17 :** After Submit, acknowledgement will be generated. Acknowledgment consists of applicant details, application details and the Submission details for applicant's reference.

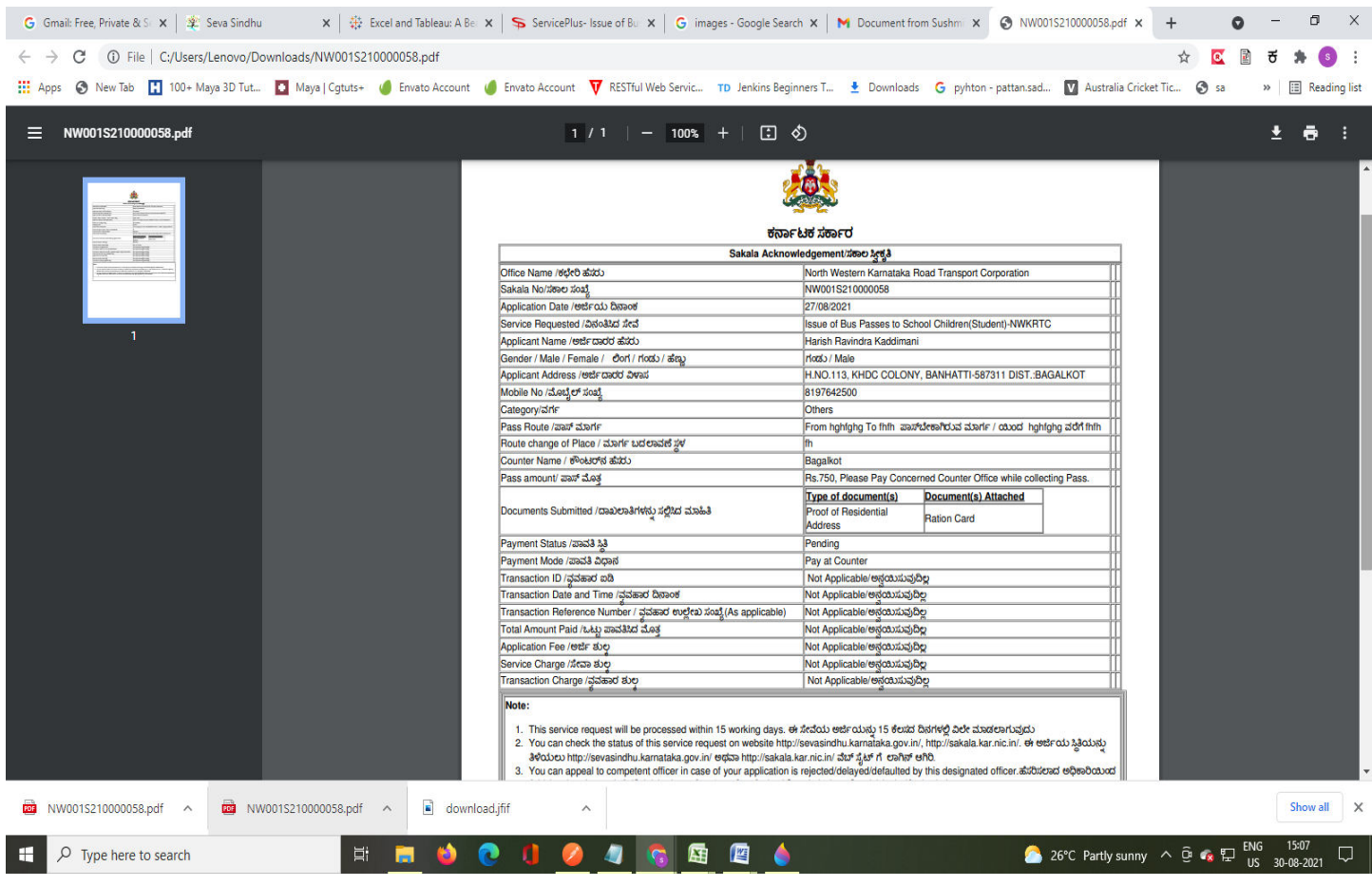